## Step 12 - Part E – Snapshot a Video

- Issue is that it is not high definition, which is why you can do higher definition with Screen Capture, which I will show you after the Snapshot.
- Next is Snapshot.

 Left click on hold down on the line and drag it to the point you want to Snapshot a picture and next is how to Snapshot.

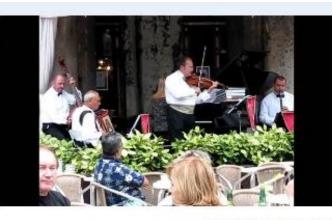

00:16.86/01:01.36

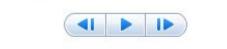

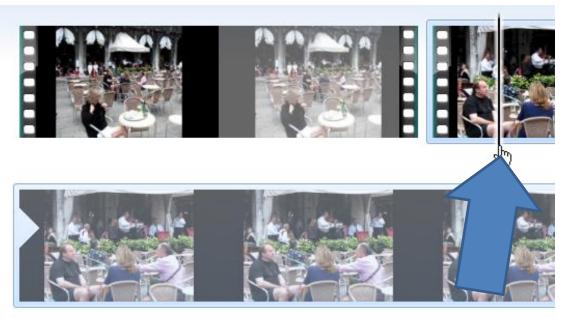

 Make sure you are on the Home tab and click on Snapshot and next is what happens.

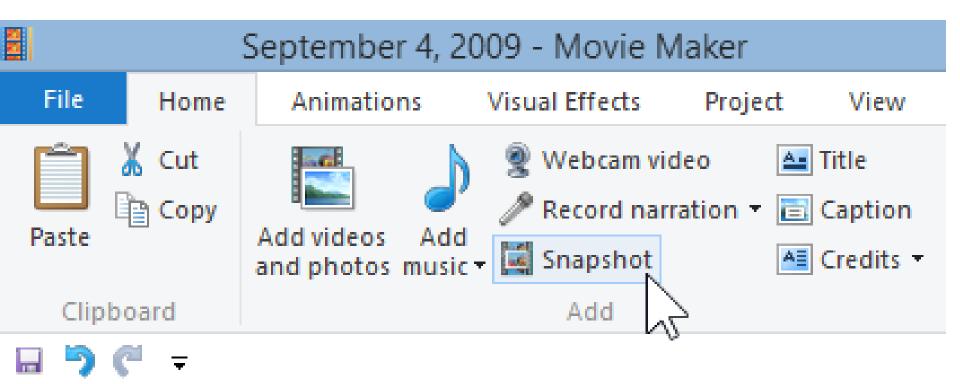

• File Explorer Opens, find the folder to save, then click on Save and next is what happens.

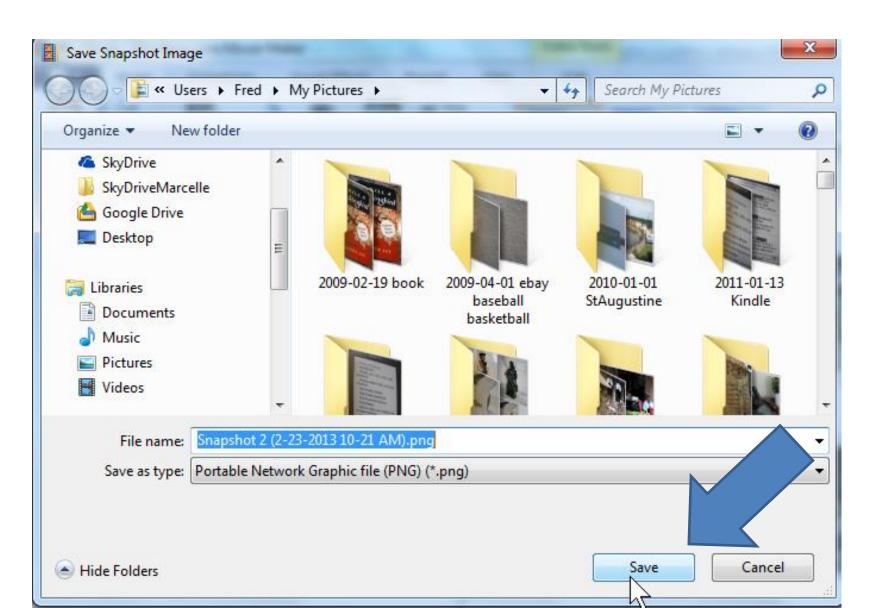

 It automatically shows up after the Video. You can always split the video and move that picture in between them. Next explains Screen Capture.

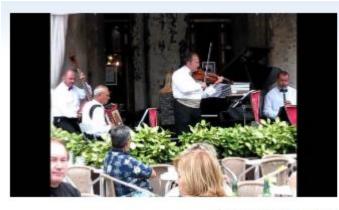

01:01.36/01:08.36

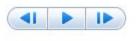

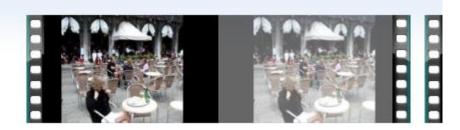

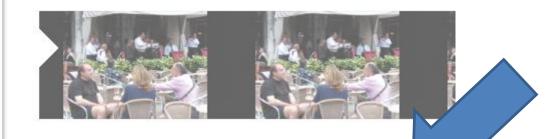

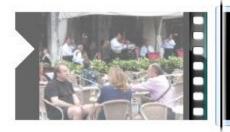

## Screen Capture a Video

 Note – The Screen Capture is PicPick. To learn more about PicPick Screen Capture, there is a free on-line course on my website.

#### mycomputerbasics.weebly.com/screen-capture.html

- It also shows you how to download PicPick.
- The other option is use Snipping Tool, that comes with Windows 7, 8, and 10. But, PicPick does it better. Once you download PicPick, open it and then go back to Movie Maker and click on the Video.
- I will show how to do it with PicPick and you may want to try it at home. Next is how to View the Video in a Full Screen.

#### Click on View Tab and then Click on Preview full screen and next is a sample.

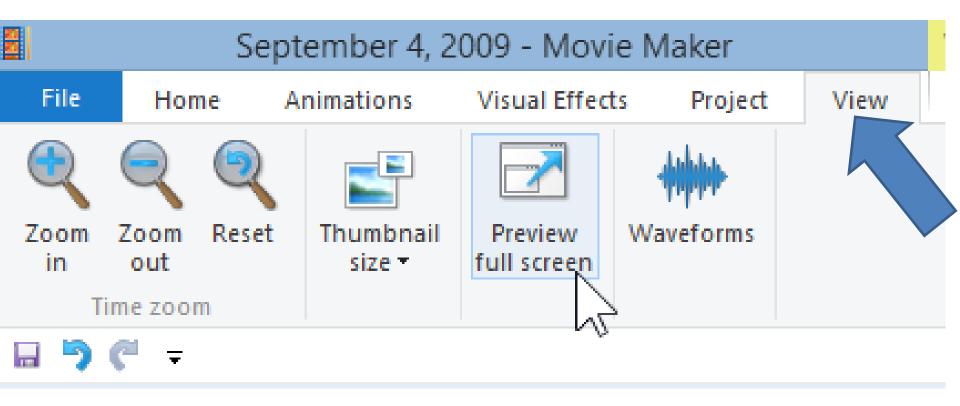

 You then see the video playing in Full Screen.
 Once you find the one you what you can click on pause at the bottom. Next is to Screen Capture.

Change theme 
Share movie

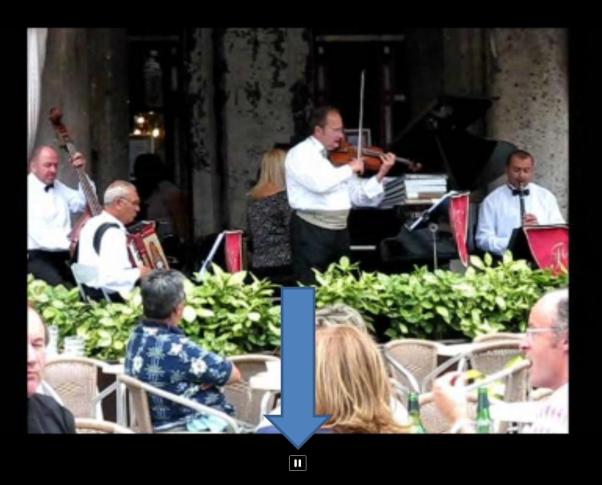

 Press and hold Shift Key and then click on PrtSc key and you see magnifier and highlighted lines. Next is to select it.

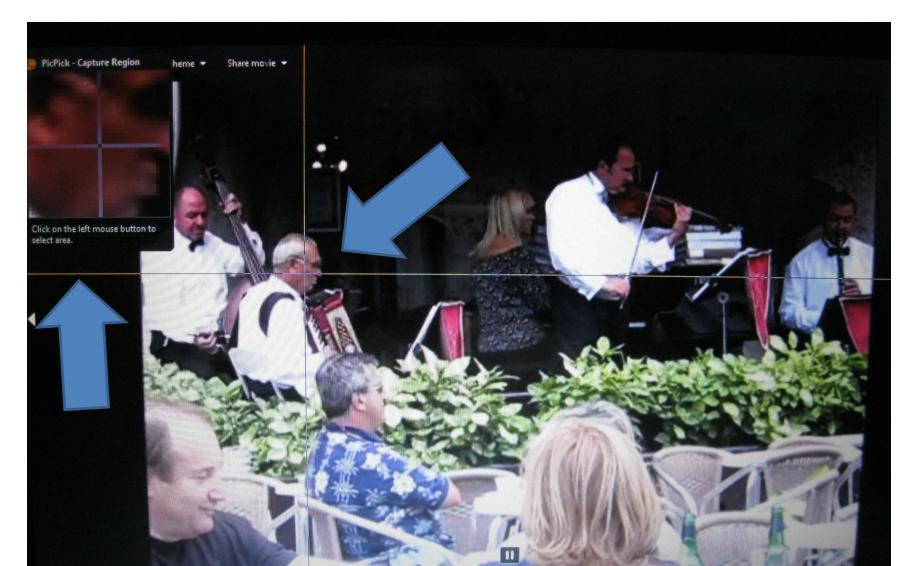

You move you cursor to the point you want to select, like upper left, then click and hold it down and drag cursor to the point, like lower right and let it go. Next is what happens.

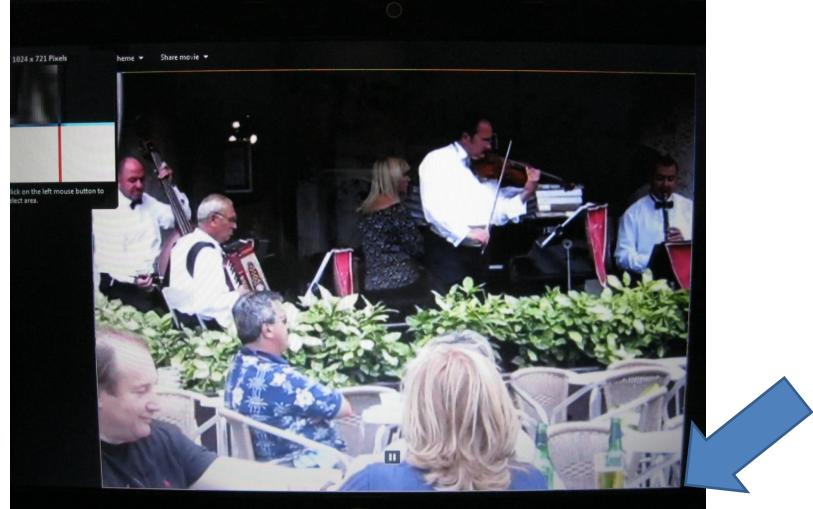

# • When you let go and it automatically shows up on PicPick. Next is how to save it.

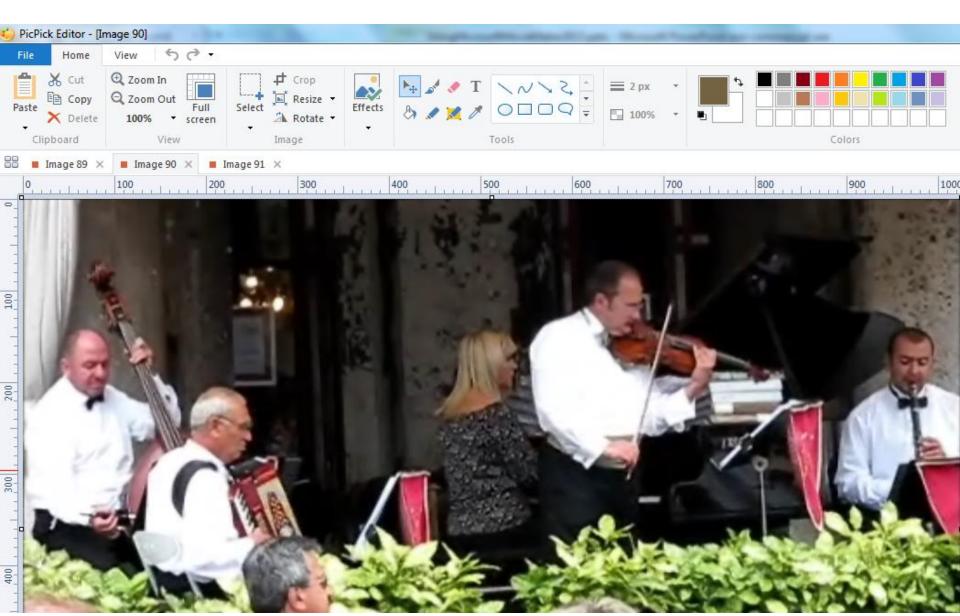

#### Click on File in Upper Left and Click on Save and next is what happens.

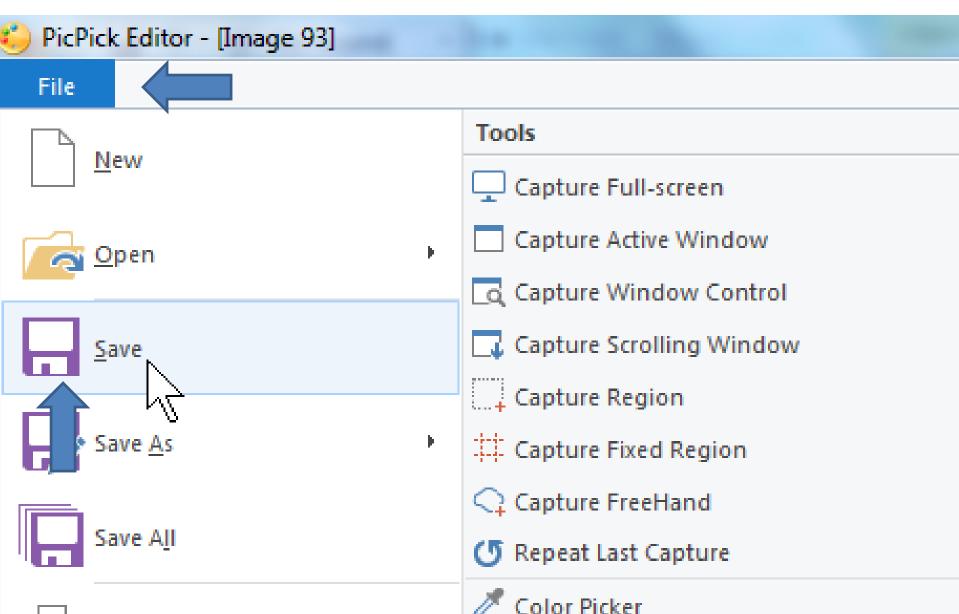

 File Explorer Opens, find folder, you can change image name and then Click on Save. Once you click on Save, the window closes. Next explains about adding picture.

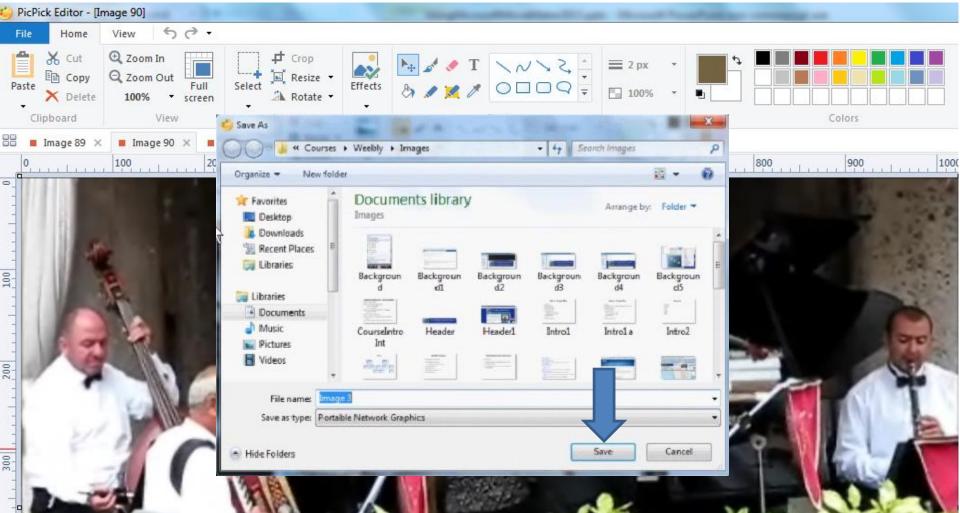

- Then you can add that picture to Movie Maker.
- The first course shows how to add pictures, which is the same as adding a video. I also showed how to do that in the Part D.
- This the End of Step 12 Part E.